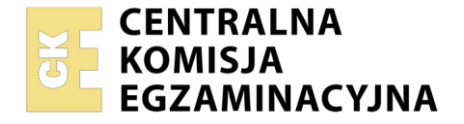

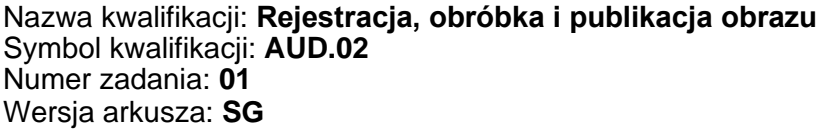

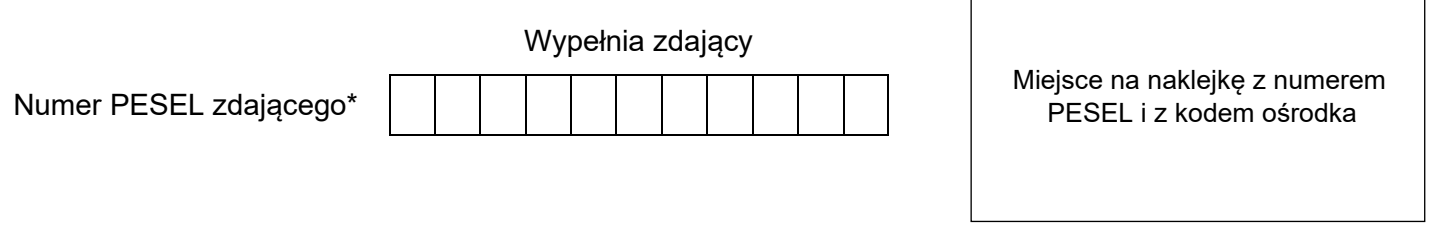

Czas trwania egzaminu: **180** minut. AUD.02-01-24.01-SG

# **EGZAMIN ZAWODOWY**

**Rok 2024 CZĘŚĆ PRAKTYCZNA**

# **PODSTAWA PROGRAMOWA 2019**

# **Instrukcja dla zdającego**

- 1. Na pierwszej stronie arkusza egzaminacyjnego wpisz w oznaczonym miejscu swój numer PESEL i naklej naklejkę z numerem PESEL i z kodem ośrodka.
- 2. Na KARCIE OCENY w oznaczonym miejscu przyklej naklejkę z numerem PESEL oraz wpisz:
	- − swój numer PESEL\*,
	- − oznaczenie kwalifikacji,
	- − numer zadania,
	- − numer stanowiska.
- 3. Sprawdź, czy arkusz egzaminacyjny zawiera 4 strony i nie zawiera błędów. Ewentualny brak stron lub inne usterki zgłoś przez podniesienie ręki przewodniczącemu zespołu nadzorującego.
- 4. Zapoznaj się z treścią zadania oraz stanowiskiem egzaminacyjnym. Masz na to 10 minut. Czas ten nie jest wliczany do czasu trwania egzaminu.
- 5. Czas rozpoczęcia i zakończenia pracy zapisze w widocznym miejscu przewodniczący zespołu nadzorującego.
- 6. Wykonaj samodzielnie zadanie egzaminacyjne. Przestrzegaj zasad bezpieczeństwa i organizacji pracy.
- 7. Po zakończeniu wykonania zadania pozostaw arkusz egzaminacyjny z rezultatami oraz KARTĘ OCENY na swoim stanowisku lub w miejscu wskazanym przez przewodniczącego zespołu nadzorującego.
- 8. Po uzyskaniu zgody zespołu nadzorującego możesz opuścić salę/miejsce przeprowadzania egzaminu.

#### *Powodzenia!*

*\* w przypadku braku numeru PESEL – seria i numer paszportu lub innego dokumentu potwierdzającego tożsamość*

Układ graficzny © CKE 2023

### **Zadanie egzaminacyjne**

Wykonaj zdjęcie katalogowe opakowania/tubki *Ilustracja 2* oraz projekt reklamy *Ilustracja 1*.

**Etap 1** – wykonaj zdjęcie katalogowe opakowania kremu na białym jednolitym tle ze wzornikiem zawierającym pola białe, czarne i szare. Zastosuj oświetlenie, kompozycję, perspektywę i wypełnienie kadru zgodne z *Ilustracją 2*. Zdjęcie zarejestruj w formacie JPEG z najlepszą jakością. Nieedytowane zdjęcie wybrane do dalszej obróbki, zapisz pod nazwą: *PESEL\_krem* w formacie JPEG w folderze o nazwie *PESEL* (*PESEL* to Twój numer *PESEL*).

**Etap 2** – przygotuj tło do projektu o rozmiarach 300 mm x 280 mm w rozdzielczości 300 ppi z plików *ramki.tif i morze.jpg* dostępnych na pulpicie komputera, umieszczonych w skompresowanym folderze *AUD.02-01-24.01-SG-materiały.7z* zabezpieczonym hasłem *reklama321*

Obraz z pliku *morze.jpg* obróć o 180 stopni, rozjaśnij za pomocą warstwy dopasowania Krzywe. Dodaj skopiowaną z pliku *ramki.tif* klatkę oznaczoną 22A i dokonaj jej inwersji zgodnie ze wzorem *Ilustracja 3* – obrazek w prawym górnym rogu.

Plik zapisz pod nazwą *PESEL\_tlo* w formacie PSD zachowując wszystkie warstwy.

**Etap 3** – przeprowadź korekcję obrazu z pliku *PESEL\_krem.jpg* za pomocą warstw dopasowania. Do korekcji wykorzystaj zastosowany do zdjęć wzornik: dopasuj wartości RGB czerni poniżej 40 i bieli powyżej 200 oraz uzyskaj równe wartości kanałów RGB w szarościach z tolerancją do 5 jednostek.

Następnie wykonaj selekcję opakowania kremu za pomocą maski warstwy, warstwę z maską nazwij: *selekcja*. Skopiuj z pliku *ramki.tif*, klatkę oznaczoną nr *21A* i dokonaj jej obróbki zgodnie ze wzorem *Ilustracja 3* – obrazek w lewym górnym rogu.

Dodaj warstwę tła wypełnioną kolorem RGB (240, 240, 240). Wykadruj obraz do rozmiarów 135 mm x 150 mm z rozdzielczością 300 ppi.

Plik zapisz pod nazwą *PESEL\_korekcja* w formacie PSD z zachowaniem wszystkich warstw.

**Etap 4** – wykonaj projekt reklamy zgodnie z Ilustracją 1.

- − na tle obrazu z pliku *PESEL\_tlo.psd* umieść opakowanie kremu z pliku *PESEL\_korekcja.psd,*
- − przeskaluj proporcjonalnie opakowanie kremu na co najmniej 70% szerokości projektu,
- − uzyskaj efekt zanurzenia opakowania kremu w morzu,
- − dokonaj konwersji projektu do wersji czarno-białej,
- − utwórz warstwę przyciemniającą górną część obrazu,
- − projekt wykadruj do rozmiaru 300 mm x 280 mm i rozdzielczości 300 ppi.

Plik zapisz pod nazwą *PESEL\_projekt* w formacie PSD z zachowaniem warstw.

**Etap 5** – wykonaj arkusz do wydruku zgodnie z *Ilustracją 3.*

- − na arkuszu o wymiarach 300 mm x 450 mm rozmieść obrazy z plików: *PESEL\_korekcja.psd, PESEL\_tlo.psd, PESEL\_projekt.psd* zgodnie z *Ilustracją 3*,
- − dodaj swój nr PESEL wykonany fontem Courier Bold 36 pkt w kolorze RGB (255, 255, 255) umieszczony na czarnym pasku na dole arkusza,
- − osadź w pliku profil koloru sRGB.

Plik zapisz z możliwością edycji pod nazwą *PESEL\_wydruk* w formacie PDF.

Folder o nazwie PESEL nagraj na płytę CD, sprawdź poprawność nagrania, płytę opisz swoim numerem PESEL.

#### Strona 2 z 4

# **Czas przeznaczony na wykonanie zadania wynosi 180 minut**

## **Ocenie podlegać będzie 5 rezultatów:**

- − Plik nieprzetworzonego zdjęcia: *PESEL\_krem.jpg,*
- − Plik z tłem do projektu: *PESEL\_tlo.psd,*
- − Plik z edycją zdjęcia: *PESEL\_korekcja.psd,*
- − Plik z projektem: *PESEL\_projekt.psd,*
- − Plik do wydruku: *PESEL\_wydruk.pdf.*

## **Ilustracja 1. Projekt reklamy**

**Uwaga***: kolorowe linie wprowadzono w celu poprawnego odwzorowania położenia i proporcji poszczególnych elementów projektu. Nie należy ich umieszczać w projekcie*

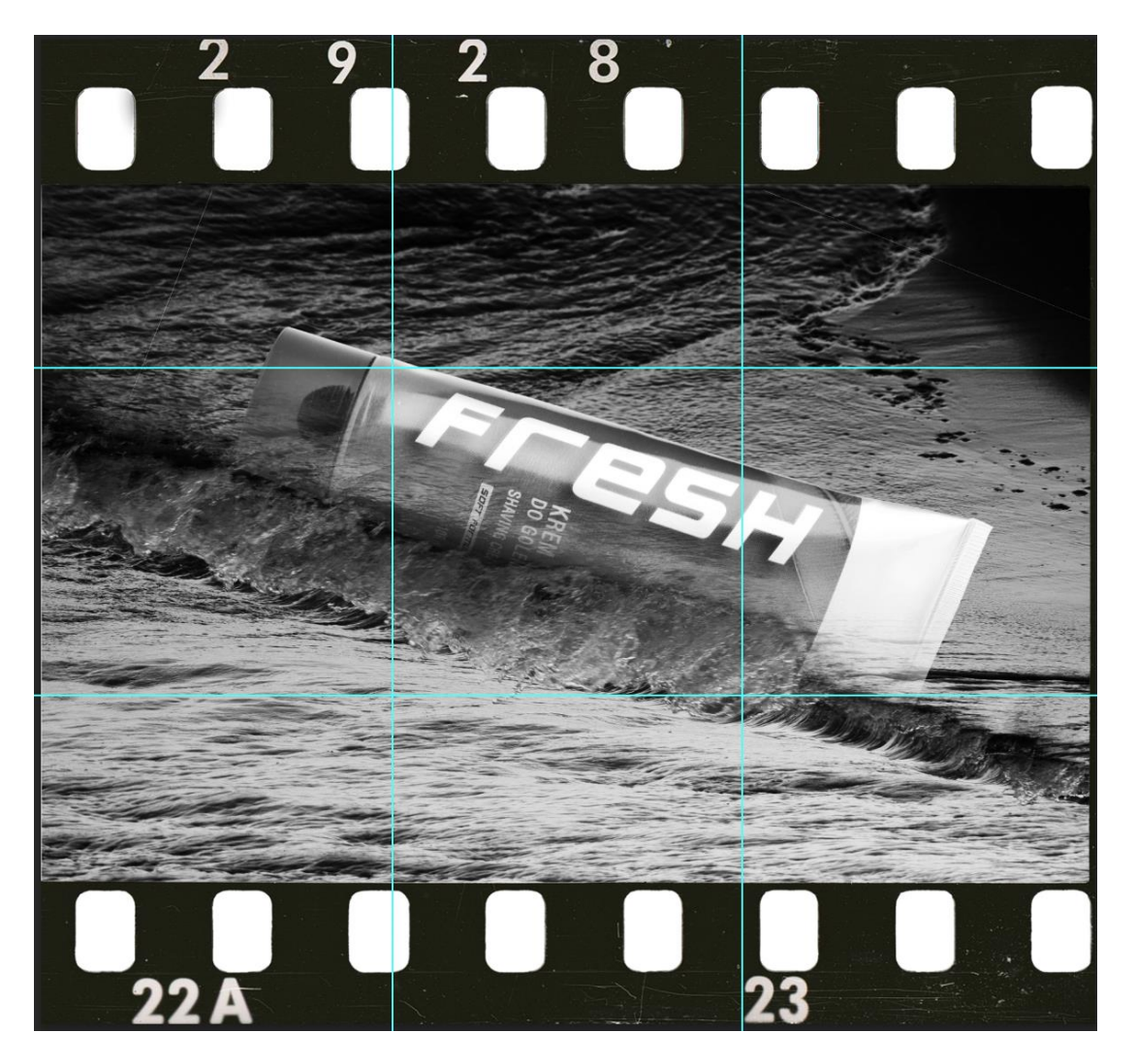

# **Ilustracja 2. Wzór wykonania zdjęcia katalogowego opakowania kremu**

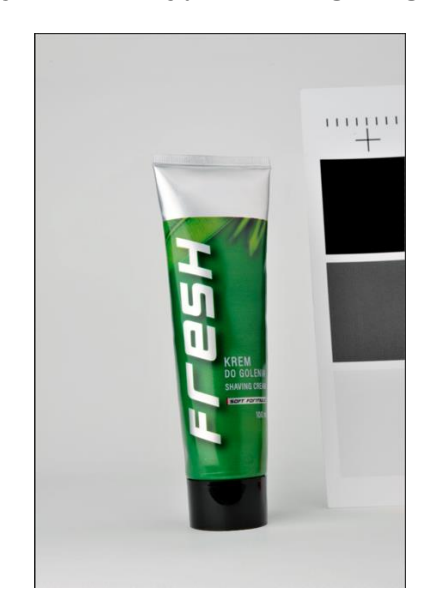

**Uwaga:** *Opakowanie/tubka kremu do sfotografowania może różnić się od przedstawionej na wzorze*

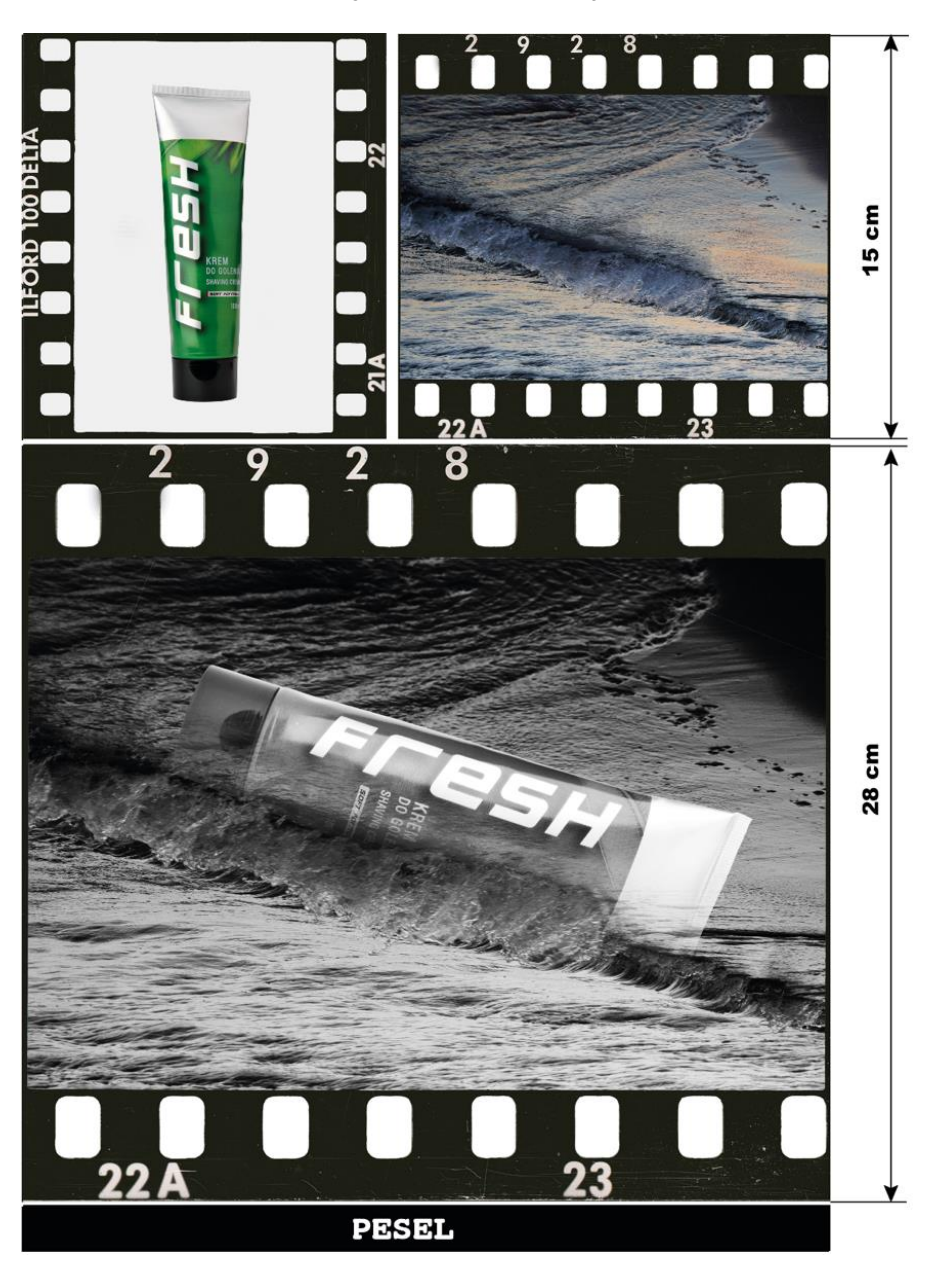

**Ilustracja 3. Arkusz do wydruku**

Strona 4 z 4 Więcej arkuszy znajdziesz na stronie: arkusze.pl

Więcej arkuszy znajdziesz na stronie: arkusze.pl

Więcej arkuszy znajdziesz na stronie: arkusze.pl

Więcej arkuszy znajdziesz na stronie: arkusze.pl

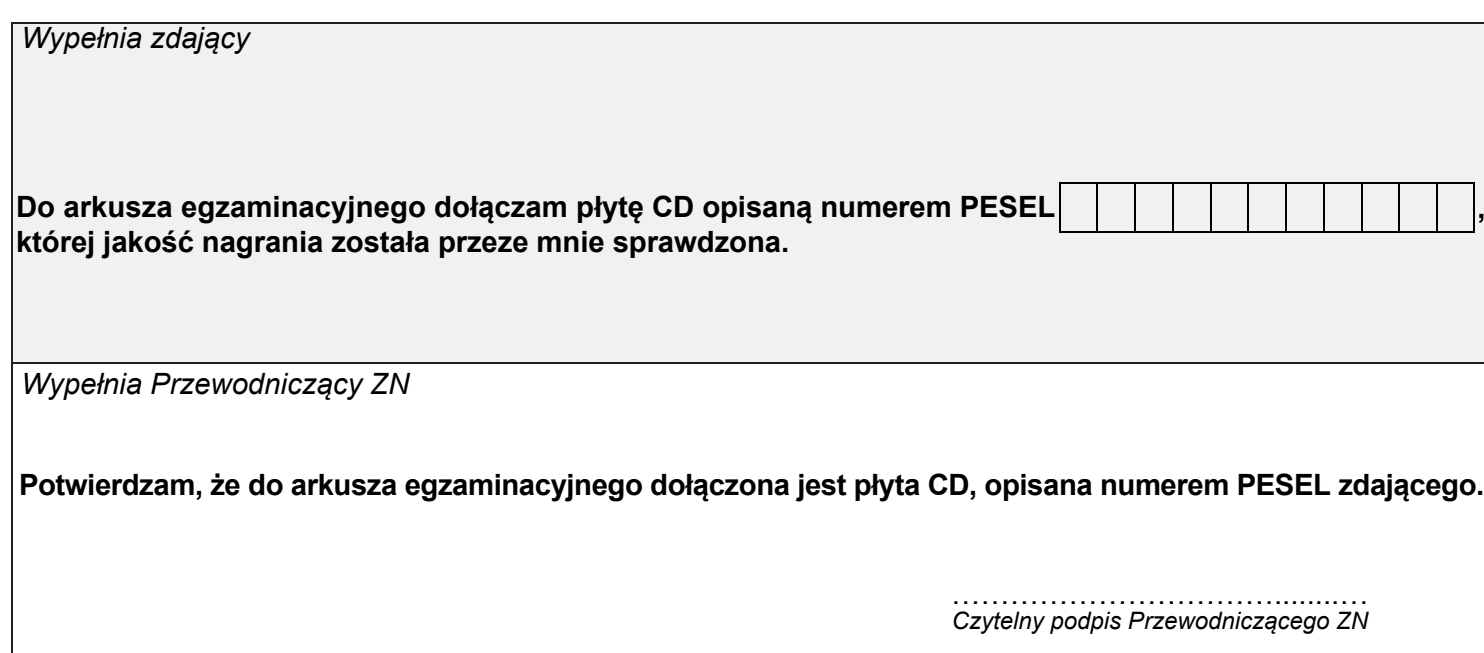